## IE10 動作不具合解消設定手順(互換表示設定の追加)

IE10 にて MyWeb 動作に不具合が発生した場合の回避手順は以下の通りとなります。

## (1) 設定手順

① IE10 を起動して MyWeb 画面を表示します。(※ログインの必要はありません)

② alt キーを押してメニューバーを表示させ、[ツール]>[互換表示設定]を選択し設定画面を表示します。<br>ファイル(F) 編集(E) 表示(V) お気に入り(A) <mark>ツール(T) へ</mark>ルプ(H)

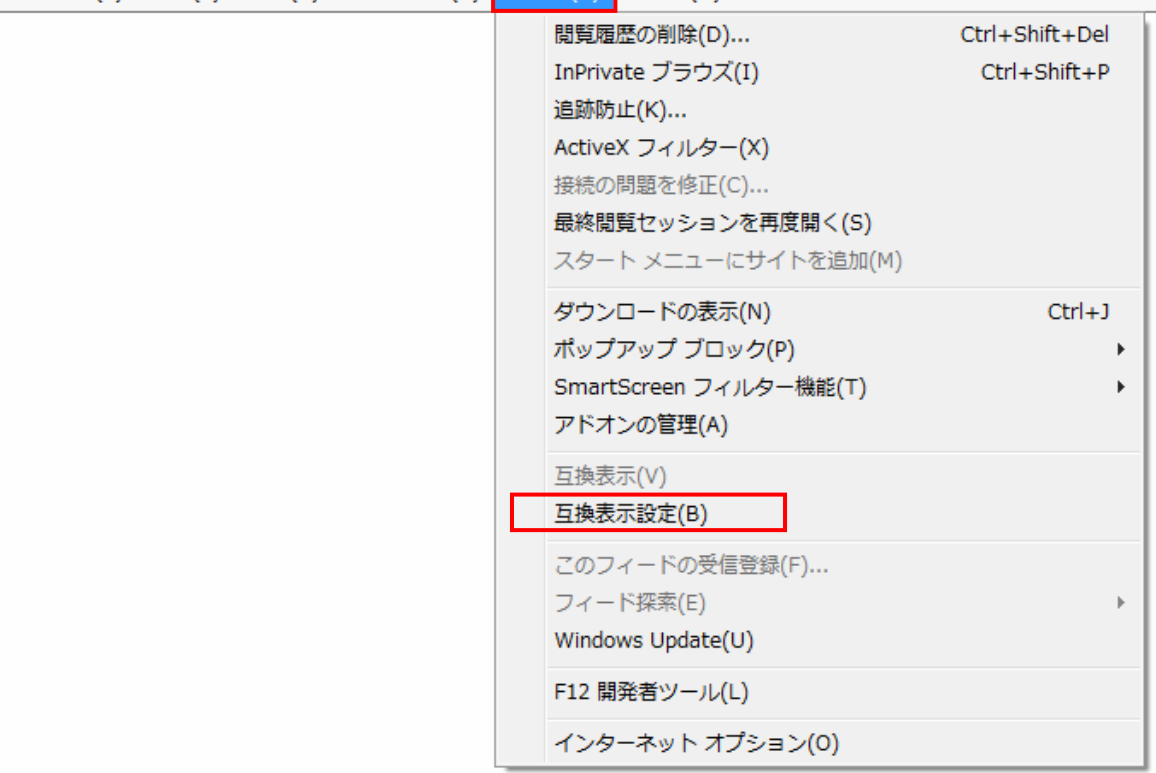

## 次に"追加する Web サイト"が MyWeb の URL である事を確認し、 右横にある「追加」ボタンを押してください。

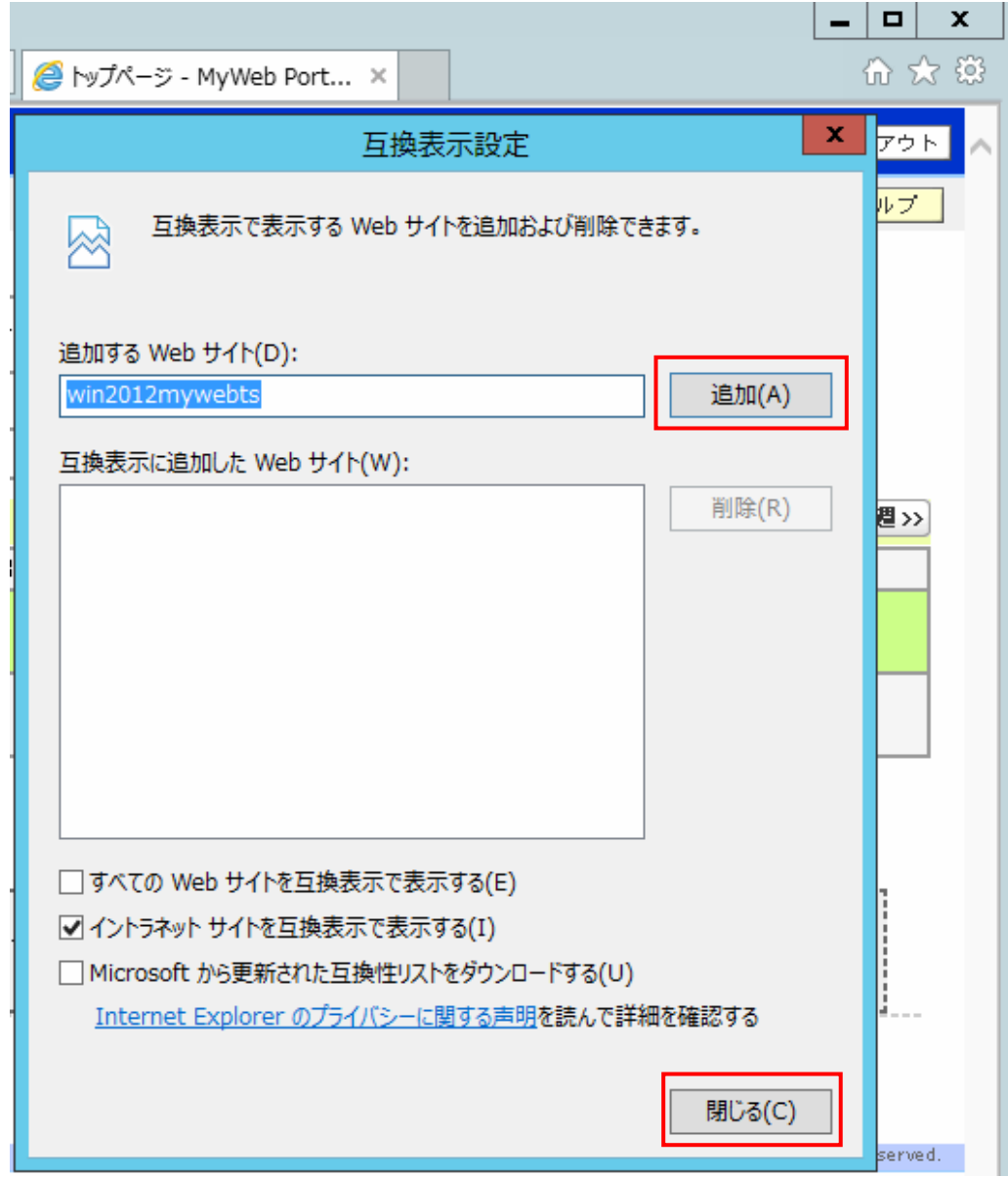

## ③ 「閉じる」ボタンを押した後に IE10 を再起動します。

④ MyWeb の動作が問題無い事を確認して下さい。